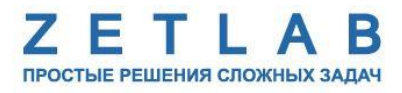

# **ДАТЧИК СЕЙСМИЧЕСКИХ ТОЛЧКОВ УСПД ZET 7000 mod.8352-DP**

. . . . . . . . .

**Руководство по эксплуатации**

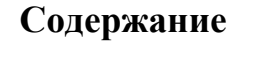

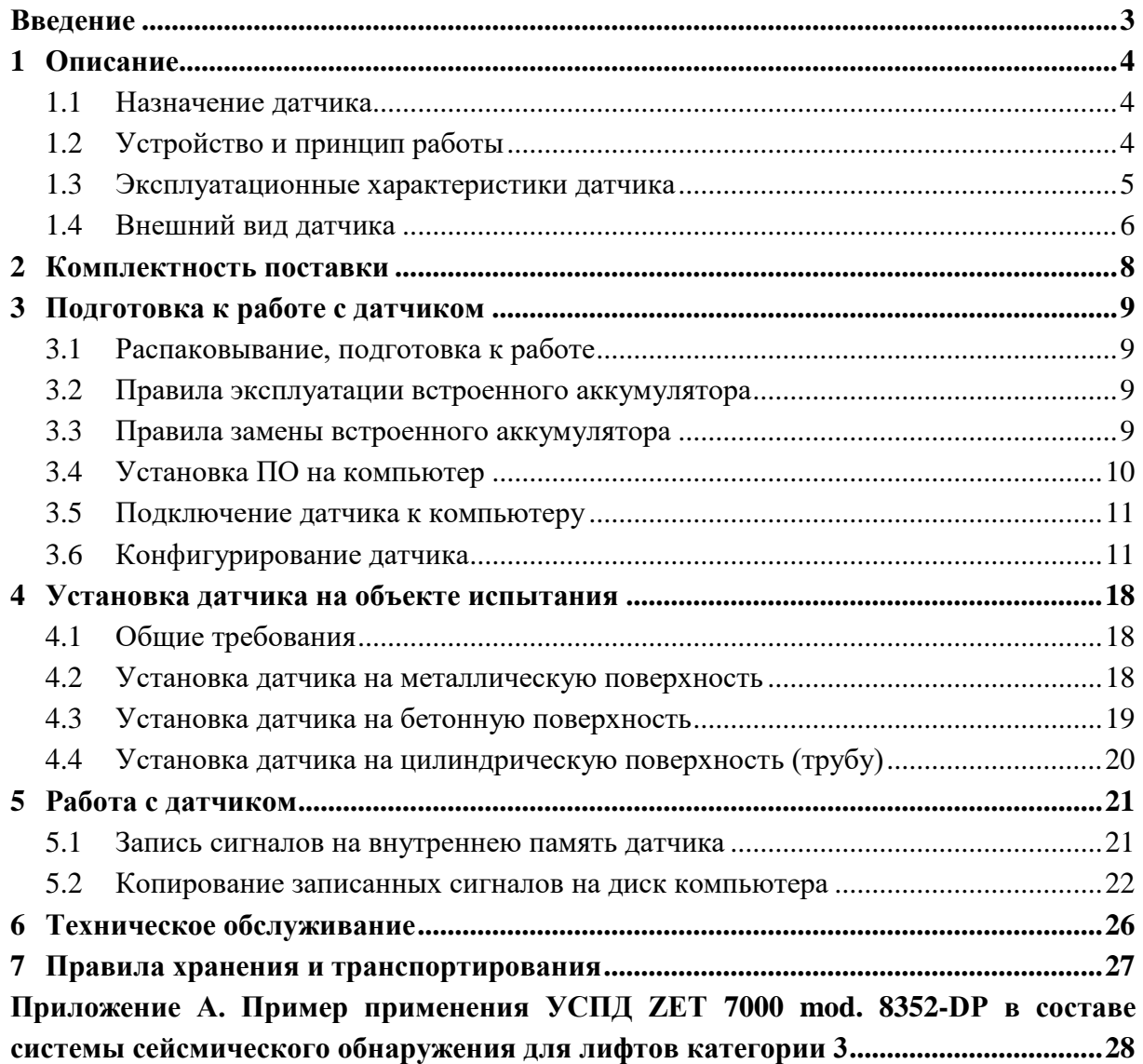

#### **Введение**

<span id="page-2-0"></span>Настоящее руководство по эксплуатации предназначено для изучения принципов работы с датчиком сейсмических толчков УСПД ZET 7000 mod. 8352-DP (далее по тексту – датчик).

К работе с датчиком допускаются лица, имеющие квалификацию техника или инженера. При работе с датчиком необходимо руководствоваться настоящим руководством по эксплуатации.

Для настройки датчика, а также анализа регистрируемых данных в комплекте с датчиком поставляется программное обеспечение (ПО) ZETLAB. ПО ZETLAB оснащено встроенным руководством, описывающим правила работы с ним. При необходимости обратиться к встроенному руководству ПО ZETLAB используйте клавишу «F1» клавиатуры.

Предприятие-изготовитель оставляет за собой право вносить в конструкцию датчика незначительные изменения, не влияющие на технические характеристики, без коррекции эксплуатационно-технической документации.

#### **Принятые сокращения**

ОС - операционная система.

ПК - персональный компьютер (ноутбук или иной компьютер, используемый для работы с аппаратурой СДЛ).

ПО – программное обеспечение.

СДЛ - система диагностики лифтов.

ЭТМС – Общество с ограниченной ответственностью «Электронные технологии и метрологические системы»

### <span id="page-3-0"></span>**1 Описание**

#### <span id="page-3-1"></span>**1.1 Назначение датчика**

Датчик сейсмических толчков с цифровым выходом УСПД ZET 7000 mod. 8352-DP предназначен для промышленного и гражданского использования в бытовых или жилых газораспределительных сетях, например для систем отключения котельной от газовой магистрали при землетрясениях, системы диагностики лифтов и т.д.

Датчик контролирует сейсмическую активность, и при превышении заданного порогового уровня ускорения выдаёт управляющий сигнал для отключения оборудования от общей сети.

#### <span id="page-3-2"></span>**1.2 Устройство и принцип работы**

Структурная схема датчика сейсмических толчков представлена на *[Рис. 1.1](#page-3-3)*.

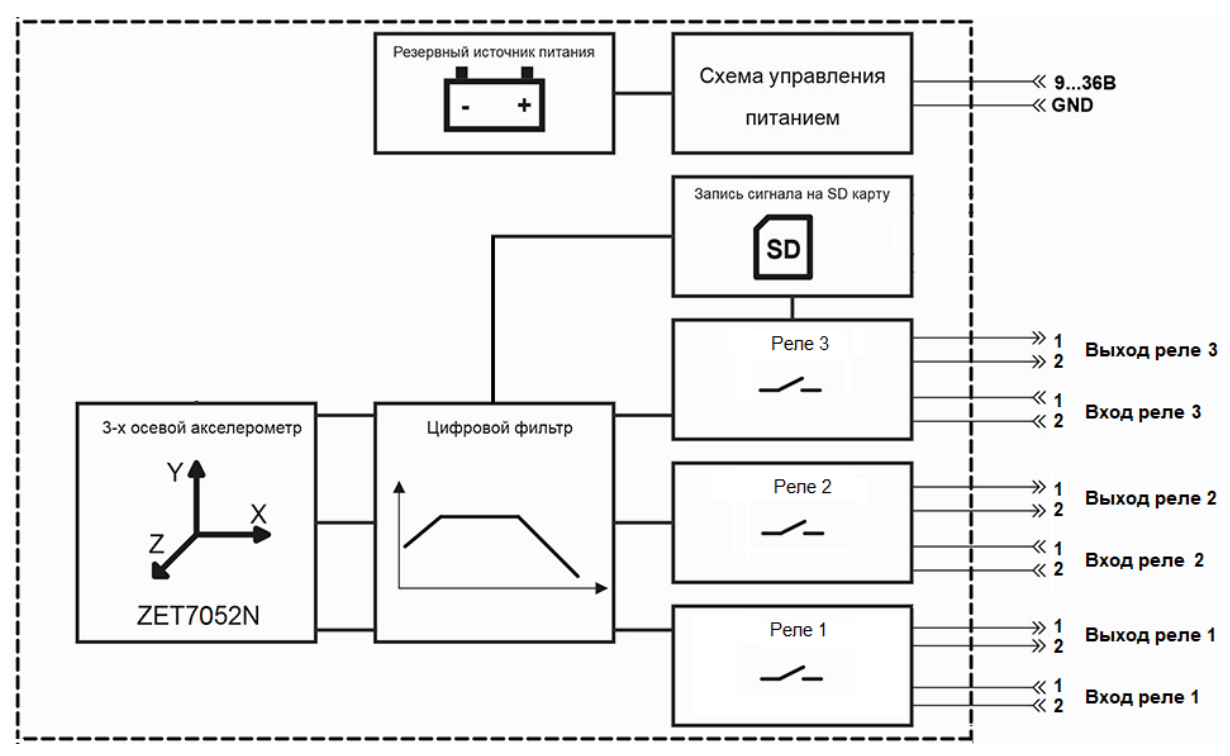

*Рис. 1.1 Структурная схема датчика сейсмических толчков*

<span id="page-3-3"></span>В состав датчика сейсмических толчков входит:

- виброметр интеллектуальный цифровой ZET 7052-N со встроенным трёхосевым чувствительным элементом, осуществляющим преобразование постоянной составляющей ускорения в цифровой код по трем взаимно перпендикулярным осям X, Y и Z;
- управляющий модуль для формирования трех сигналов типа «сухой контакт»;
- SD-карта, для записи сигналов ускорения на внутреннюю память устройства;
- литий-ионная (LI-ion) аккумуляторная батарея типа 18650, позволяющая датчику работать в автономном режиме на протяжении не менее 8 часов.

Датчик сейсмических толчков, установленный в месте регистрации сейсмического воздействия, обеспечивает регистрацию ускорений по трем измерительным осям X, Y, Z цифрового виброметра ZET 7052-N, входящего в состав датчика.

Зарегистрированные сигналы в цифровом формате записываются в память устройства на SD-карту и передаются на управляющий модуль для формирования трех сигналов типа «сухой контакт».

Управляющий модуль «сухой контакт» производит мониторинг регистрируемых уровней по каждой из измерительных осей (X, Y и Z) и при детектировании превышения заданных пороговых значений ускорений производит формирование сигнала, передаваемого на реле, которое в свою очередь формирует сигнал типа «сухой контакт» к исполнительному механизму.

Формируемые сигналы типа «сухой контакт» передаются через контакты разъема, расположенного на корпусе датчика (контакты с индексом «OUT» в [Табл.](#page-5-1) 1.2).

Сброс состояния реле происходит при поступлении логического сигнала со сторонней системы на соответствующие контакты разъема датчика (контакты с индексом «IN» в [Табл.](#page-5-1) 1.2).

Пример применения датчика в составе системы сейсмического обнаружения для лифтов категории 3 приведен в Приложении А.

#### <span id="page-4-0"></span>**1.3 Эксплуатационные характеристики датчика**

Эксплуатационные характеристики датчика приведены в *[Табл. 1.1](#page-4-1)*.

<span id="page-4-1"></span>*Табл. 1.1 Эксплуатационные характеристики датчика*

| Параметр                         | Значение               |
|----------------------------------|------------------------|
|                                  | Виброускорение         |
| Измеряемая физическая величина   | (по осям X, Y, Z)      |
| Режимы работы регистрации данных | Циклическая            |
| Выходной сигнал:                 |                        |
| - количество:                    | 3                      |
| - тип сигнала:                   | «Сухой контакт»        |
| - максимальное напряжение:       | 300 B                  |
| - максимальный ток:              | 1 A                    |
| Входной сигнал:                  |                        |
| - тип сигнала:                   | <b>TTL</b>             |
| - максимальное напряжение:       | 5B                     |
| Тип аккумулятора                 | Li-ion, съемный, 18650 |
| Время работы в автономном режиме | 8ч.                    |
| Рабочий диапазон температур      | от -40 до +85 °С       |
| Габаритные размеры               | 130×94×100 мм          |
| Масса, не более                  | 300r                   |

# <span id="page-5-0"></span>**1.4 Внешний вид датчика**

Корпус датчика имеет внешний вид, приведенный на *[Рис. 1.2](#page-5-2)*.

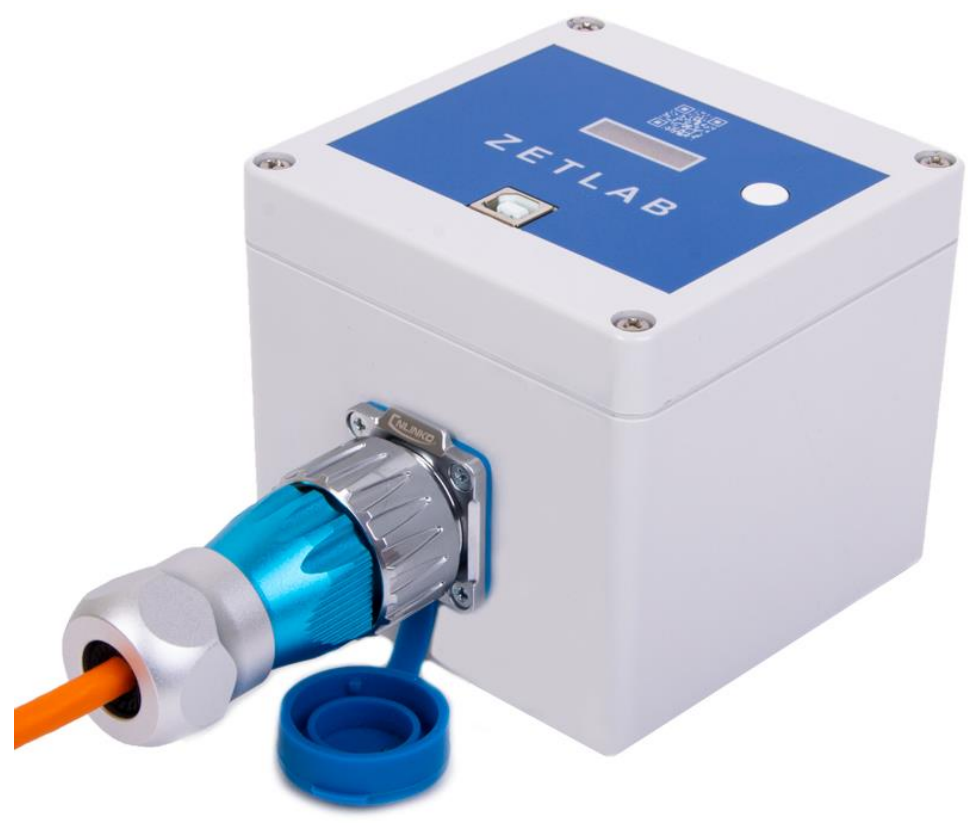

*Рис. 1.2 Внешний вид датчика*

<span id="page-5-2"></span>На корпусе датчика расположен разъем, предназначенный для подключения исполнительных механизмов с целью формирования сигналов типа «Сухой контакт». В *[Табл.](#page-5-1) 1.2* приведена информация о назначение контактов разъема датчиков.

| $N_2$<br>контакта | Обозначение | <b>Назначение</b>                   |  |
|-------------------|-------------|-------------------------------------|--|
|                   | <b>PWR</b>  | Внешнее питание 9-36В, контакт «+». |  |
| $\overline{2}$    | <b>GND</b>  | Внешнее питание 9-36В, контакт «-». |  |
| 3                 | <b>GND</b>  | Внешнее питание 9-36В, контакт «-». |  |
| $\overline{4}$    | <b>GND</b>  | Внешнее питание 9-36В, контакт «-». |  |
| 5                 | $IN3_1$     | Вход реле 3, контакт «1».           |  |
| 6                 | OUT3_1      | Выход реле 3, контакт «1».          |  |
| 7                 | $IN3_2$     | Вход реле 3, контакт «2».           |  |
| 8                 | $OUT3_2$    | Выход реле 3, контакт «2».          |  |
| 9                 | $IN2_1$     | Вход реле 2, контакт «1».           |  |
| 10                | $OUT2_1$    | Выход реле 2, контакт «1».          |  |
| 11                | $IN2_2$     | Вход реле 2, контакт «2».           |  |
| 12                | OUT2_2      | Выход реле 2, контакт «2».          |  |
| 13                | $IN1$ 1     | Вход реле 1, контакт «1».           |  |
| 14                | OUT1 1      | Выход реле 1, контакт «1».          |  |
| 15                | $IN1_2$     | Вход реле 1, контакт «2».           |  |
| 16                | OUT1 2      | Выход реле 1, контакт «2».          |  |

<span id="page-5-1"></span>*Табл. 1.2 Назначение контактов разъема датчика*

Внешний вид верхней панели датчика с маркировкой приведен на [Рис. 1.3.](#page-6-0)

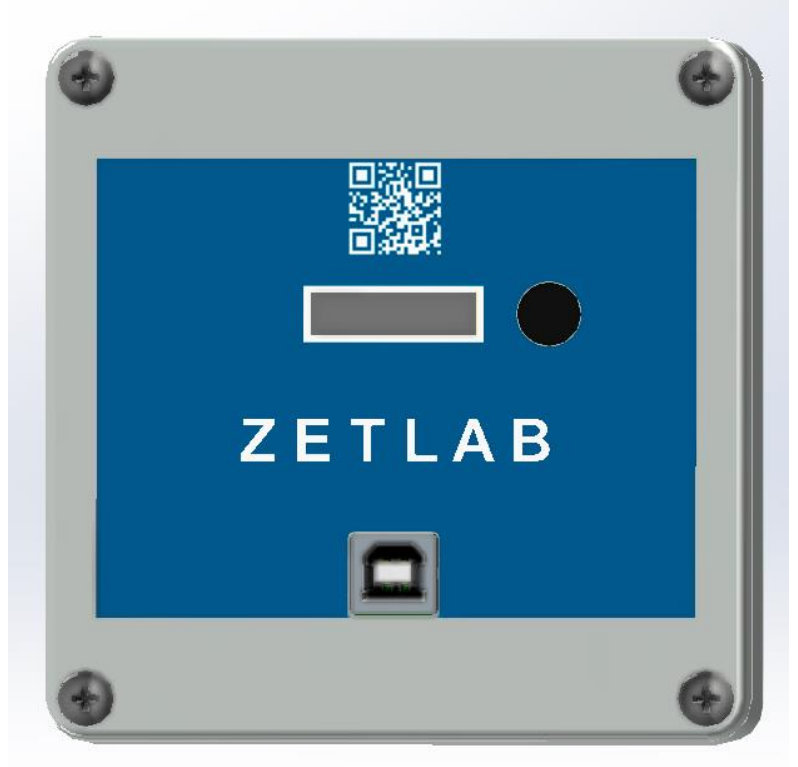

*Рис. 1.3 Внешний вид панели датчика*

<span id="page-6-0"></span>На крышке датчика расположены элементы управления, подробная информация по которым представлена в *[Табл. 1.3](#page-6-1)*.

| $N_2$                       | Обозначение | Назначение                                                                                                    |  |  |  |
|-----------------------------|-------------|----------------------------------------------------------------------------------------------------|--|--|--|
|                             | <b>USB</b>  | Разъем «USB» предназначен для подключения датчика к ПК по<br>интерфейсу USB и переноса записанных данных. Также<br>предназначен для подключения к датчику зарядного устройства. |  |  |  |
| $\mathcal{D}_{\mathcal{L}}$ | Индикатор   | На индикаторе отображаются текущие измеренные значения<br>ускорения.                                                                                                    |  |  |  |
| 3                           | Кнопка      | Длительное удерживание кнопки для включения/выключения<br>записи.                                                                                                    |  |  |  |
|                             |             | Короткое нажатие кнопки для переключения отображения<br>измеряемых параметров.                                                                                                  |  |  |  |

<span id="page-6-1"></span>*Табл. 1.3 Назначение элементов управления датчика*

*Внимание! Датчик измеряет ускорение по трем взаимно перпендикулярным осям. Измерительная ось Z ортогональна основанию и направлена от основания к крышке, а оси X и Y — параллельны основанию.*

# <span id="page-7-0"></span>**2 Комплектность поставки**

Комплектность поставки датчика приведена в *[Табл.](#page-7-1) 2.1*.

<span id="page-7-1"></span>*Табл. 2.1 Комплектность поставки датчика*

| $N_2$          | Наименование                                                                            | Кол-<br>B0       | Примечание |
|----------------|-----------------------------------------------------------------------------------------|------------------|------------|
|                | Датчик сейсмических толчков<br>УСПД ZET 7000 mod. 8352-DP.                              | $1 \text{ mT}$ . |            |
| 2              | Электронный ключ ZETKEY.                                                                | $1 \text{ mT}$ . |            |
| 3              | USB флеш-накопитель с ПО ZETLAB VIBRO.                                                  | $1 \text{ mT}$ . |            |
| $\overline{4}$ | Кабель HighSpeed USB 2.0.                                                               | $1 \text{ mT}$ . |            |
| 5              | Паспорт. Датчик сейсмических толчков<br>УСПД ZET 7000 mod. 8352-DP.                     | $1$ экз.         |            |
| 6              | Руководство по эксплуатации. Датчик сейсмических толчков<br>УСПД ZET 7000 mod. 8352-DP. | $1$ экз.         |            |

#### <span id="page-8-0"></span>**3 Подготовка к работе с датчиком**

#### <span id="page-8-1"></span>**3.1 Распаковывание, подготовка к работе**

Снятие транспортировочной упаковки производить на горизонтальной, устойчивой поверхности, освобожденной от посторонних предметов. После снятия транспортировочной упаковки следует:

- Проверить комплектность системы на соответствие составу, указанному в главе [1.2;](#page-3-2)
- Произвести внешний осмотр, обратив внимание на отсутствие механических повреждений.

Перед началом работы с датчиком необходимо убедится, что встроенная аккумуляторная батарея заряжена. При необходимости следует зарядить аккумуляторную батарею, руководствуясь правилами, описанными в разделе [3.2.](#page-8-2)

#### <span id="page-8-2"></span>**3.2 Правила эксплуатации встроенного аккумулятора**

Датчик оснащен литий-ионной (Li-ion) аккумуляторной батареей типа 18650. Заряд встроенного аккумулятора следует проводить в следующей последовательности:

a) Подключить USB-кабель к разъему «USB», расположенному на панели датчика. Ответную часть кабеля подключить к компьютеру, или зарядному устройству.

b) Во время зарядки аккумуляторной батареи на индикаторе датчика отображается соответствующая информация.

c) По окончанию заряда аккумулятора необходимо отключить USB-кабель от датчика.

*Внимание! Для продления срока службы аккумулятора при длительном хранении датчика необходимо не реже, чем раз в полгода производить зарядку аккумулятора.*

#### <span id="page-8-3"></span>**3.3 Правила замены встроенного аккумулятора**

Замену встроенного аккумулятора следует проводить в следующей последовательности:

a) Отключить USB-кабель от разъема «USB», расположенного на панели датчика.

b) Открутить четыре винта на верхней панели датчика, и аккуратно отодвинуть в сторону верхнюю панель, стараясь не оторвать прикрепленные к ней провода.

c) Снять аккумуляторную батарею, закрепленную на плате управления питанием.

d) Установить новую аккумуляторную батарею на плату управления питанием, соблюдая полярность.

e) Закрутить четыре винта на верхней панели датчика.

*Внимание! Замена аккумуляторной батареи не является гарантийным случаем и осуществляется пользователем самостоятельно.*

# <span id="page-9-0"></span>**3.4 Установка ПО на компьютер**

Для установки программного обеспечения ZETLAB на компьютер необходимо:

a) Установить USB-флэш накопитель (из комплекта поставки) с ПО в USB-порт компьютера;

b) Запустить установочный файл «ZETLab.msi» и следуя указаниям произвести установку программного обеспечения ZETLAB на компьютер.

*Внимание! Для установки ПО вход в ОС Windows должен быть произведен с правами администратора.*

*Примечание: для корректной работы программного обеспечения ZETLAB компьютер должен удовлетворять следующим требованиям:*

- *двухъядерный процессор или более;*
- *тактовая частота процессора – не менее 1,6 ГГц;*
- *оперативная память – не менее 4 Гб;*
- *свободное место на жестком диске – не менее 20 Гб;*
- *видеокарта с 3D-графическим ускорителем, поддержкой ОреnGL, DirectХ;*
- *разрешение экрана не менее 1280×1024;*
- *наличие манипулятора «мышь» или иного указательного устройства;*
- *наличие стандартной клавиатуры или иного устройства ввода;*
- *допустимые версии ОС:*
	- o *Microsoft® Windows® 10 32/64 разрядная.*

#### <span id="page-10-0"></span>**3.5 Подключение датчика к компьютеру**

Для подключения датчика к компьютеру необходимо соединить кабелем USB, входящим в комплект поставки, разъем «USB» датчика и любой незадействованный USBпорт компьютера.

На компьютере должна быть установлена операционная система Windows 10, а также установлено и запущено программное обеспечение ZETLAB. Необходимо также подключить к USB разъему компьютера электронный ключ ZETKEY, входящий в комплект поставки.

После подключения датчика к компьютеру операционная система Windows обнаружит новый съемный диск и универсальный последовательный порт (COM-порт).

*Примечание: при глубоком разряде аккумулятора датчика возможны сбои при подключении к компьютеру по интерфейсу USB. Стабильность подключения датчика восстановится по мере заряда аккумулятора.*

Конфигурирование датчика производится в программе «Диспетчер устройств», которая располагается в меню «Сервисные» на панели ZETLAB (*[Рис. 3.1](#page-10-2)*).

<span id="page-10-2"></span>
$$
Puc, 3.1 \text{ IMPL}/EDB
$$

Так как датчик включает в свой состав виброметр ZET 7052-N, то в окне программы «Диспетчер устройств ZET» будет отображаться идентификатор виброметра ZET 7052-N. Для конфигурирования датчика необходимо двойным кликом левой кнопкой мыши по идентификатору виброметра зайти в меню «Свойства».

#### <span id="page-10-1"></span>**3.6 Конфигурирование датчика**

3.6.1 Конфигурирование интерфейсной части

Конфигурирование интерфейсной части приведено в документе «Конфигурирование интерфейсной части интеллектуальных модулей серии ZET7ххх».

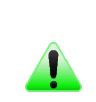

*Примечание: цифровые датчики ZET 7052-N состоят из трёх каналов (по умолчанию они имеют названия: «Ось X», «Ось Y», «Ось Z»), соответствующие трем измерительным осям.*

3.6.2 Назначение и состав вкладок для конфигурирования измерительной части

Описание вкладок «Общие», «Информация» и «RS-485» приведены в документе «Конфигурирование интерфейсной части интеллектуальных модулей серии ZET7ххх».

3.6.3 Вкладки *«Ось X», «Ось Y» и «Ось Z»*

Цифровой датчик состоит из трех каналов (по умолчанию они имеют названия: «ZET7052N\_X», «ZET7052N\_Y», «ZET7052N\_Z»).

Изменения параметров цифрового датчика возможно вносить только во в вкладках канала ZET7052N\_X. При изменении параметров канала ZET7052N\_X, система автоматически вносит соответствующие изменения также для каналов Y и Z.

В меню «Свойства» цифрового датчика ZET 7052-N представлено три идентичные вкладки с названиями «Ось X», «Ось Y», «Ось Z» для каждого из трех измерительных каналов. Каждая из вкладок несет информацию по выбранному измерительному каналу.

На [Рис.](#page-11-0) 3.2 приведен пример вкладки «Ось Х», а в [Табл. 3.1](#page-12-0) - информация о параметрах.

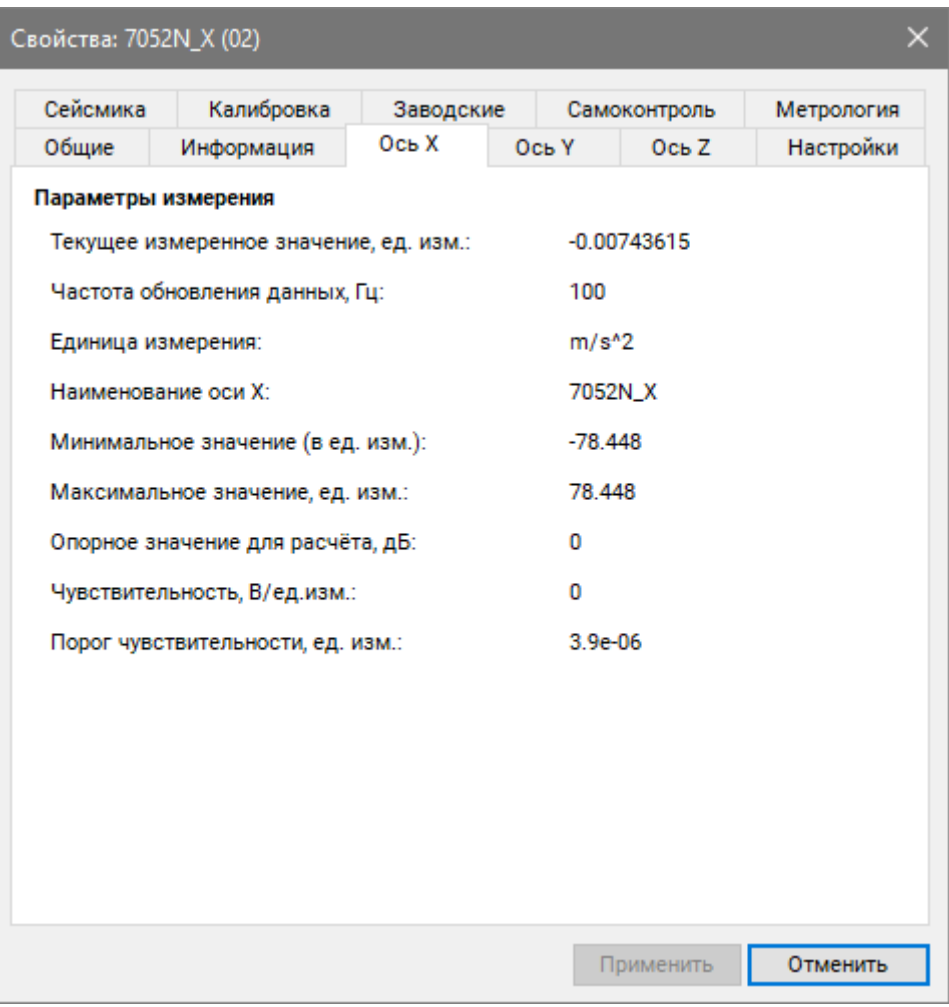

<span id="page-11-0"></span>Рис. 3.2 Вкладка «Ось Х»

<span id="page-12-0"></span>Табл. 3.1 Параметры вкладок «Ось X», «Ось Y», «Ось Z»

| Параметр                                       | Возможность<br>изменения | Допустимые<br>значения                                        | Описание                                                                                                    |
|------------------------------------------------|--------------------------|---------------------------------------------------------------|----------------------------------------------------------------------------------------------------|
| Текущее<br>измеренное<br>значение,<br>ед. изм. |                          | В пределах<br>диапазона<br>измерений                          | Отображает<br>цифровым<br>измеренное<br>датчиком значение по данному каналу,<br>зафиксированное<br>открытия<br>на<br>момент<br>вкладки.                                                        |
| Частота<br>обновления<br>данных, Гц            |                          | Соответствует текущей частоте обновления<br>данных по каналу. |                                                                                                    |
| Единица<br>измерения                           |                          | g<br>$m/s^2$                                                  | Соответствует текущей единице измерений.<br>Зависит от значения, установленного для<br>параметра «Единица измерения» во вкладке<br>«Настройки».                                                |
| Наименован<br>ие датчика                       |                          | Любая<br>последовательн<br>ость символов<br>(не более 32)     | Для первого канала назначается имя с<br>символом «Х», для второго - «Ү», для<br>третьего $-\langle\langle Z\rangle\rangle$ .                                                                   |
| Минимальн<br>ое значение<br>ед. изм.           |                          |                                                               | ячейке<br>B<br>отображается<br>минимально<br>возможное значение, которое может быть<br>измерено цифровым датчиком по данному<br>каналу. Параметр зависит от измеряемой<br>физической величины. |
| Максимальн<br>ое значение<br>ед. изм.          |                          |                                                               | отображается<br>ячейке<br>B<br>максимально<br>возможное значение, которое может быть<br>измерено цифровым датчиком по данному.<br>Параметр зависит от измеряемой физической<br>величины.       |
| Опорное<br>значение для<br>расчета, дБ         |                          |                                                               | Отображается<br>опорное<br>значение<br>необходимое для пересчета измеренного<br>значения в дБ.                                                                                                 |
| Чувствитель<br>ность,<br>В/ед. изм.            |                          |                                                               | Отображается значение чувствительности<br>(для ZET 7052-N параметр не актуален)                                                                                                    |
| Порог<br>чувствитель<br>ности<br>ед. изм.      |                          |                                                               | Параметр<br>указывает<br>на<br>минимальное<br>возможное регистрируемое значение.                                                                                                    |

# 3.6.4 Вкладка *«Настройки»*

На [Рис.](#page-13-0) 3.3 приведен пример вкладки «Настройки», а в [Табл. 3.2](#page-14-0) - информация о параметрах.

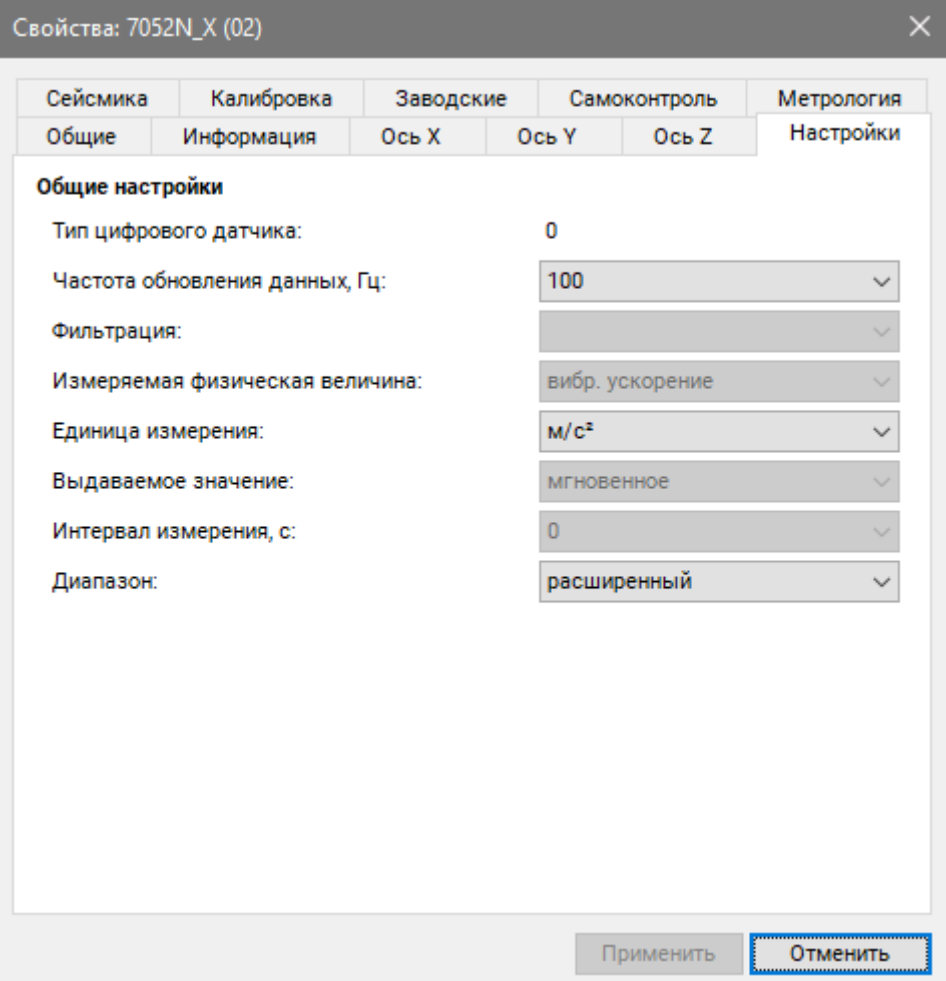

<span id="page-13-0"></span>Рис. 3.3 Вкладка «Настройки»

| Параметр                             | Возможность<br>изменения | Допустимые<br>значения    | Описание                                                                                                    |
|--------------------------------------|--------------------------|---------------------------|----------------------------------------------------------------------------------------------------|
| Тип цифрового<br>датчика             | Her                      | 230,,                     | Внутренняя информация о типе<br>первичного преобразователя.                                                                                              |
| Частота<br>обновления<br>данных, Гц  | Да                       | 50<br>100<br>500<br>1000  | Частота, с которой производится<br>аналого-цифровое преобразование<br>регистрируемых<br>сигналов<br>ускорения.                                           |
| Измеряемая<br>физическая<br>величина | Her                      | Вибр. ускорение           | Параметр<br>устанавливает<br>физическую величину, измеренные<br>которой<br>будут<br>значения<br>выдаваться на выходе устройства.                         |
| Единица<br>измерений                 | Да                       | g<br>$M/c^2$              | Выбор<br>единицы измерений,<br>выдаваемых цифровым датчиком<br>данных. Используется цифровым<br>преобразований<br>ДЛЯ<br>датчиком<br>измеряемых величин. |
| Выдаваемое<br>значение               | Her                      | Мгновенное                | Формат<br>цифровым<br>выдачи<br>значений<br>датчиком измеренных<br>линейного ускорения.                                                                  |
| Диапазон                             | Да                       | Нормальный<br>Расширенный | Диапазон измерения<br>ускорения<br>ZET 7052-N.<br>Нормальный: $\pm 2$ g (20 м/с <sup>2</sup> ).<br>Расширенный: $\pm 8g (80 \text{ m/c}^2)$ .            |

<span id="page-14-0"></span>Табл. 3.2 Параметры вкладки «Настройки»

# 3.6.5 Вкладка *«Сейсмика»*

На [Рис.](#page-15-0) 3.4 приведен пример вкладки «Сейсмика», а в [Табл. 3.3](#page-16-0) - информация о параметрах.

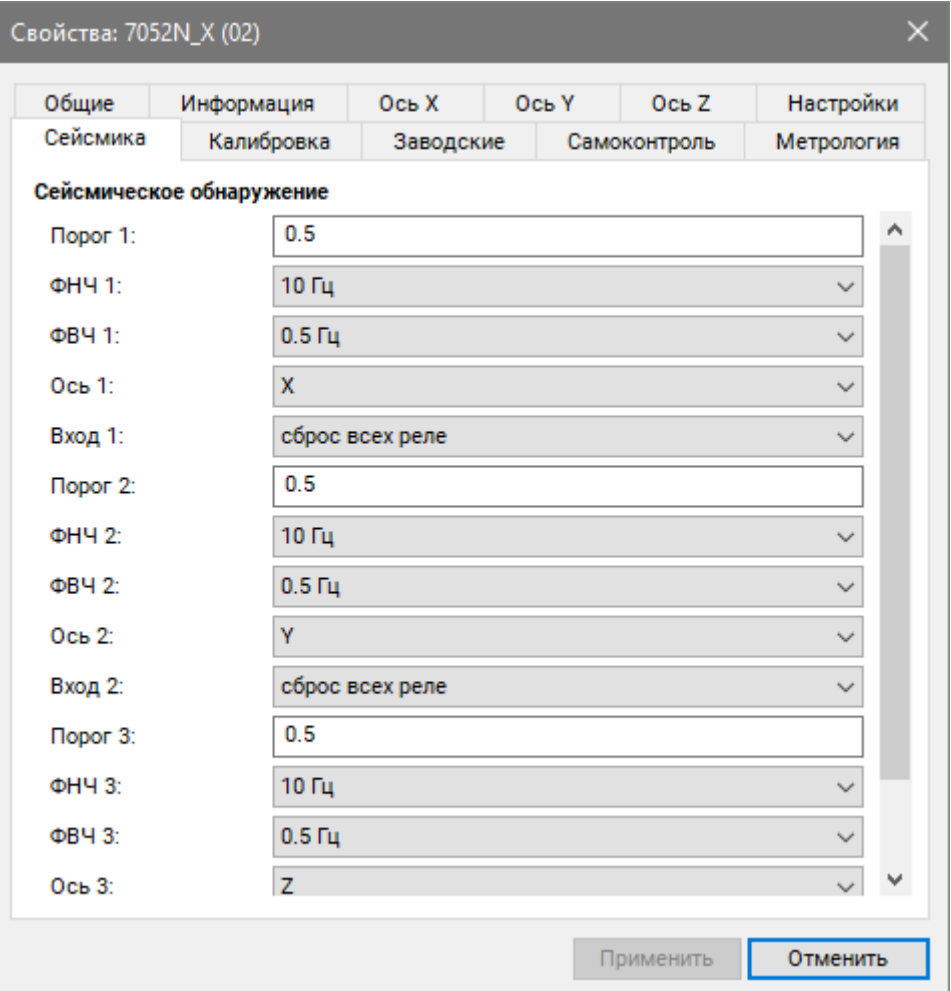

<span id="page-15-0"></span>Рис. 3.4 Вкладка «Сейсмика»

| Параметр | Возможность<br>изменения | Допустимые<br>значения | Описание                                                   |
|----------|--------------------------|------------------------|------------------------------------------------------------|
|          |                          |                        | Параметры устанавливают пороговый                          |
| Порог 1  |                          | В пределах             | (M/c <sup>2</sup> ,<br>ускорения<br>g),<br>уровень<br>ПО   |
| Порог 2  | Да                       | диапазона              | будет<br>превышению<br>которого                            |
| Порог 3  |                          | измерений              | замыкаться<br>соответствующее<br>реле                      |
|          |                          |                        | датчика (OUT1, OUT2, OUT3).                                |
|          |                          |                        | Параметры накладывают<br>фильтр                            |
|          |                          |                        | низких<br>частот<br>на<br>измерительные                    |
| ФНЧ 1    |                          | ВЫКЛ                   | Y,<br>(X,<br>$Z$ ),<br>датчика<br>каналы<br>$\Pi$ O        |
| ФНЧ 2    | Да                       | $10 \Gamma$ ц          | будут<br>показаниям<br>которых                             |
| ФНЧ 3    |                          | $40 \Gamma$ ц          | срабатывать<br>пороги<br>превышения,                       |
|          |                          |                        | заданные для параметров «Порог 1»,                         |
|          |                          |                        | «Порог 2», «Порог 3».                                      |
|          |                          |                        | Параметры<br>накладывают<br>фильтр                         |
| ФВЧ 1    |                          | ВЫКЛ                   | высоких частот на измерительные                            |
| ФВЧ 2    |                          | $0,1 \Gamma$ ц         | канала датчика (X, Y, Z), по показаниям                    |
| ФВЧ 3    | Да                       | $0.5 \Gamma$ ц         | которых будут срабатывать пороги                           |
|          |                          | $1 \Gamma$ ц           | превышения, заданные для параметров                        |
|          |                          |                        | «Порог 1», «Порог 2», «Порог 3».                           |
|          |                          |                        | B<br>ПОЛЯХ<br>устанавливаются                              |
|          |                          | ВЫКЛ                   | измерительные каналы датчика Х, Ү, Z,                      |
| Ось 1    |                          | X                      | XYZ (контроль превышения по любой                          |
| $O$ сь 2 | Да                       | Y                      | оси датчика), по показаниям которых                        |
| Ось 3    |                          | Z                      | будут<br>срабатывать<br>пороги                             |
|          |                          | <b>XYZ</b>             | превышения, заданные для параметров                        |
|          |                          |                        | «Порог 1», «Порог 2», «Порог 3».                           |
|          |                          | ВЫКЛ                   | Параметр устанавливает<br>действие,                        |
| Вход 1   |                          | сброс реле 1           | которое должно произойти с реле или                        |
| Вход 2   | Да                       | сброс реле 2           | группой<br>реле,<br>при<br>поступлении                     |
| Вход 3   |                          | сброс реле 3           | входного сигнала на соответствующие                        |
|          |                          | сброс всех реле        | $(N1, \thinspace IN2, \thinspace IN3)$ разъема<br>контакты |
|          |                          | устан. всех реле       | датчика.                                                   |

<span id="page-16-0"></span>Табл. 3.3 Параметры вкладки «Сейсмика»

## <span id="page-17-0"></span>**4 Установка датчика на объекте испытания**

#### <span id="page-17-1"></span>**4.1 Общие требования**

При монтаже датчика следует выполнять следующие указания:

a) Установку следует производить таким образом, чтобы его измерительная ось Z была направлена по вертикали (допустимое отклонение от вертикали не более трех градусов).

b) Исключить повреждения материалов/оборудования при монтаже.

c) Исключить использование металлической проволоки/провода для скрепления между собой металлоконструкций.

d) При выполнении монтажных работ на все резьбовые соединения, нанести защитную смазку.

#### <span id="page-17-2"></span>**4.2 Установка датчика на металлическую поверхность**

Установка датчика на плоские вертикальные металлические поверхности выполняется с использованием монтажной пластины размерами 130х100 мм (*[Рис. 4.1](#page-17-3)*).

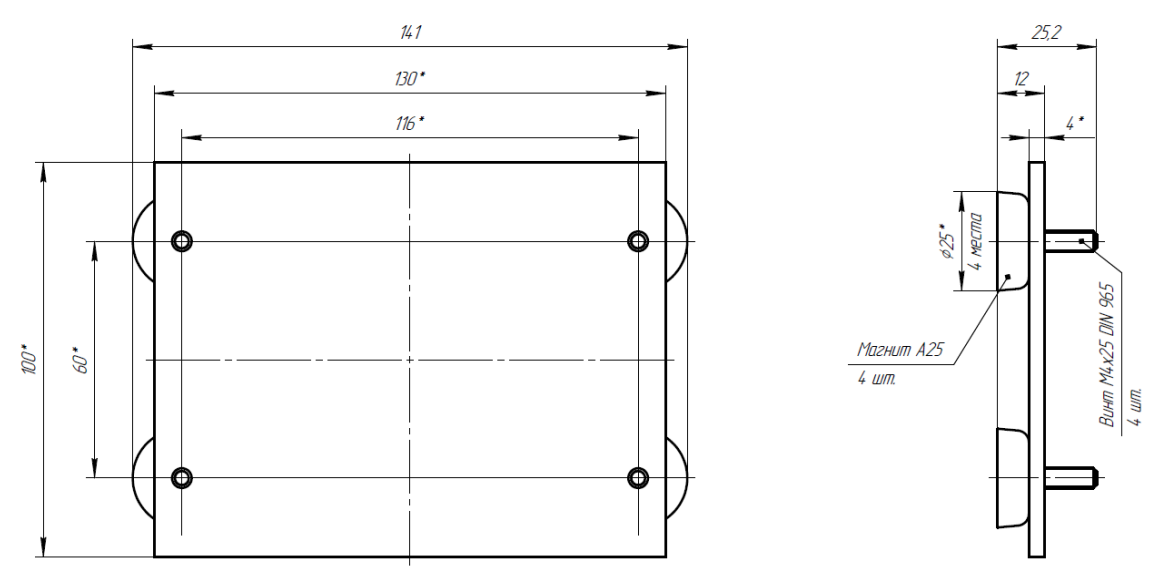

<span id="page-17-3"></span>*Рис. 4.1 Чертеж монтажной пластины для установки на металлическую поверхность*

Пластина фиксируется на металлической поверхности конструкции при помощи четырех магнитов, закрепленных к основанию пластины. Датчик крепится к монтажной пластине при помощи четырех винтов.

Установка пластины на металлическую поверхность сооружения выполняется в следующем порядке:

- Обезжирить поверхность элемента конструкции в области контакта магнитов;
- Нанести на контактируемые области поверхности сооружения и магнитов эмаль АкЧ-1711-Северон [Prof \(либо аналог\), в](http://color-paints.ru/severon)ыполняющую функцию клея с целью предотвращения смещения пластины в период эксплуатации;
- Установить пластину на поверхность элемента конструкции.

Крепление датчика к шпилькам пластины установочной, выполняется с помощью четырех гаек и шайб (*[Рис.](#page-18-1) 4.2*).

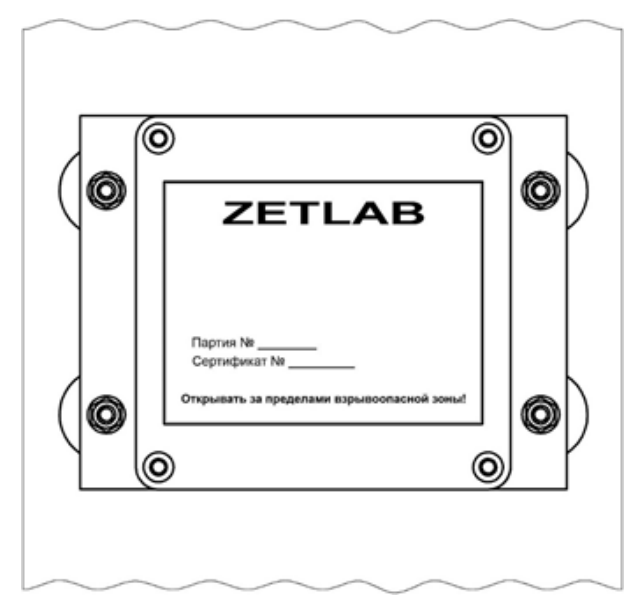

*Рис. 4.2 Крепление датчика на вертикальную поверхность*

<span id="page-18-1"></span>*Примечание: при установке датчика следует руководствоваться направлением измерительных осей, приведенных на его корпусе.*

# <span id="page-18-0"></span>**4.3 Установка датчика на бетонную поверхность**

Установка датчика на горизонтальную бетонную поверхность осуществляется при помощи пластины установочной размерами 160х200мм (*[Рис.](#page-18-2) 4.3*).

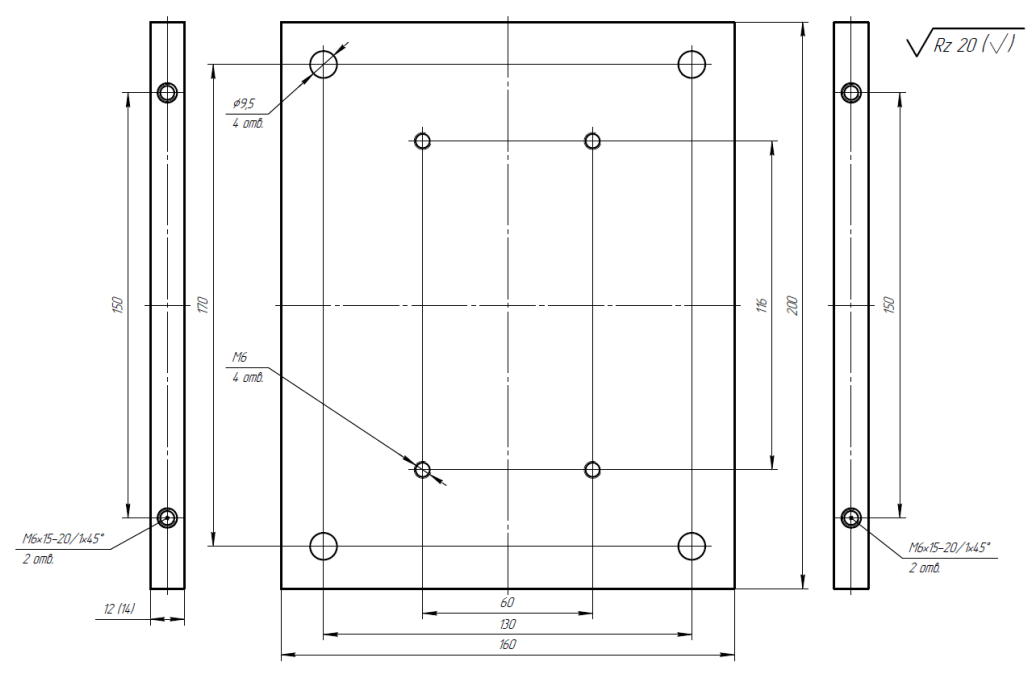

*Рис. 4.3 Чертеж монтажной пластины для установки на бетонную поверхность*

<span id="page-18-2"></span>Пластина установочная фиксируется на бетонной поверхности при помощи четырех анкерных болтов. Крепление датчика к пластине производится через четыре отверстия в основании устройства в соответствии с *[Рис.](#page-19-1) 4.4*.

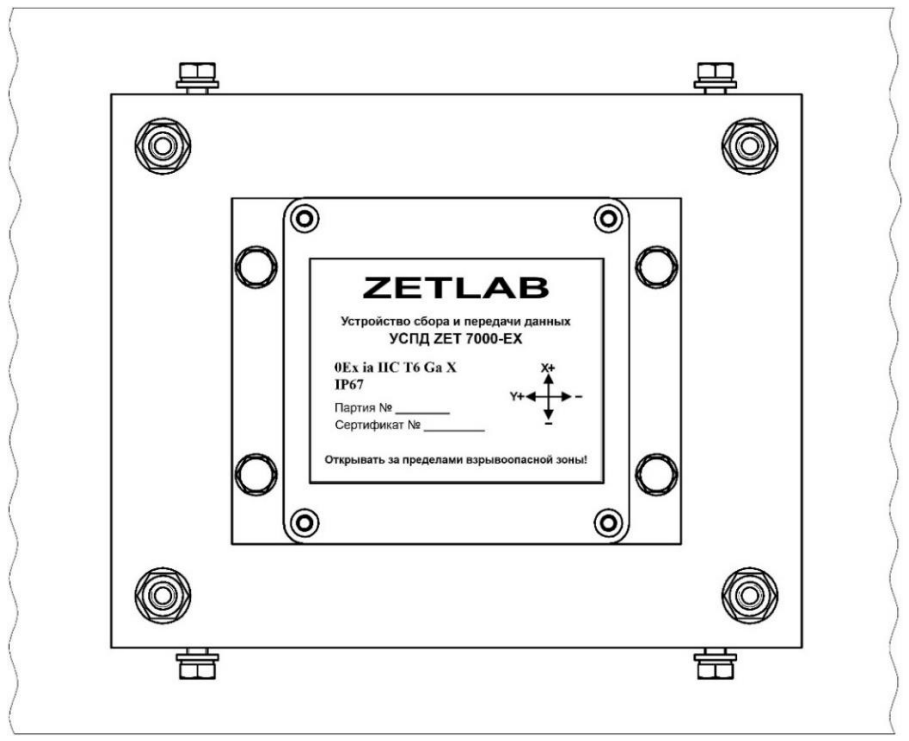

*Рис. 4.4 Пример крепления датчика на бетонную поверхность*

<span id="page-19-1"></span>При необходимости надеть на датчик защитный кожух, зафиксировав его четырьмя винтами на боковых гранях пластины установочной.

# <span id="page-19-0"></span>**4.4 Установка датчика на цилиндрическую поверхность (трубу)**

Установка датчика на трубу выполняется с использованием монтажного комплекта (включающего четыре уголка и элементы крепления) и двух хомутов (*[Рис.](#page-19-2) 4.5*).

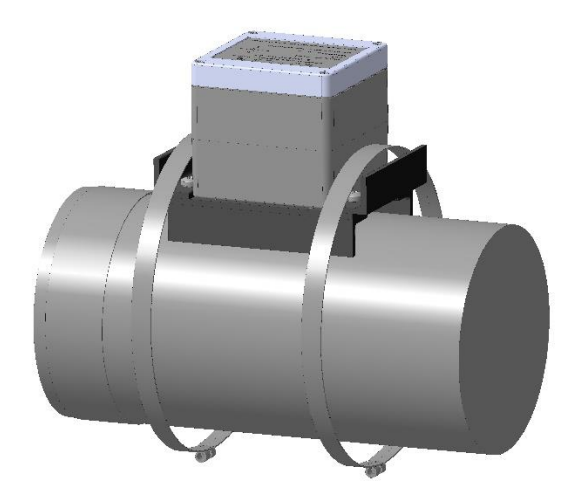

*Рис. 4.5 Схема установки датчика на трубу*

<span id="page-19-2"></span>Уголки из монтажного комплекта фиксируются при помощи винтов на основание датчика на этапе подготовки к установке.

Фиксация датчика на трубе производится с помощью двух хомутов, при этом необходимо обеспечить силу затягивании болтовых соединений в диапазоне 5…7 Н/м.

## <span id="page-20-0"></span>**5 Работа с датчиком**

## <span id="page-20-1"></span>**5.1 Запись сигналов на внутреннею память датчика**

Проведение измерений с записью на внутреннею память датчика выполняется в следующем порядке:

- <span id="page-20-2"></span>1. Установить датчик на место проведения испытаний для регистрации сигналов ускорения.
- 2. Начать запись, нажав и удерживая кнопку на верхней панели датчика до появления на дисплее надписи «REC START». После чего на внутреннею память датчика будет производиться запись сигналов ускорения.
- 3. По окончанию регистрации сигналов следует остановить запись, нажав и удерживая кнопку на верхней панели датчика до появления на дисплее надписи «REC STOP».
- 4. При необходимости произвести дальнейшую регистрацию сигналов необходимо повторить пункты [1-](#page-20-2)3 данного раздела.
- 5. По завершению проведения серии регистрации сигналов ускорения необходимо перенести записанные сигналы из внутренней памяти датчика на диск компьютера (см. раздел [5.2\)](#page-21-0).

# <span id="page-21-0"></span>**5.2 Копирование записанных сигналов на диск компьютера**

Копирование записанных сигналов производится через интерфейс USB следующим образом:

- 1. На компьютере должно быть запущено программное обеспечение ZETLAB. Необходимо также подключить к USB разъему компьютера электронный ключ ZETKEY, поставляемый в комплекте с системой.
- 2. Выполнить подключение датчика к компьютеру для переноса записанных сигналов с внутренней памяти на компьютер. Для этого необходимо подключить USB- кабель к разъему «USB», который расположен на верхней панели датчика.
- 3. На компьютере автоматически запустится программа «Выбор файлов для конвертации с диска». Данная программа предназначена для копирования и конвертации файлов с внутренней памяти датчика на компьютер в формате ПО «ZETTrends» [\(Рис. 5.1\)](#page-21-1).

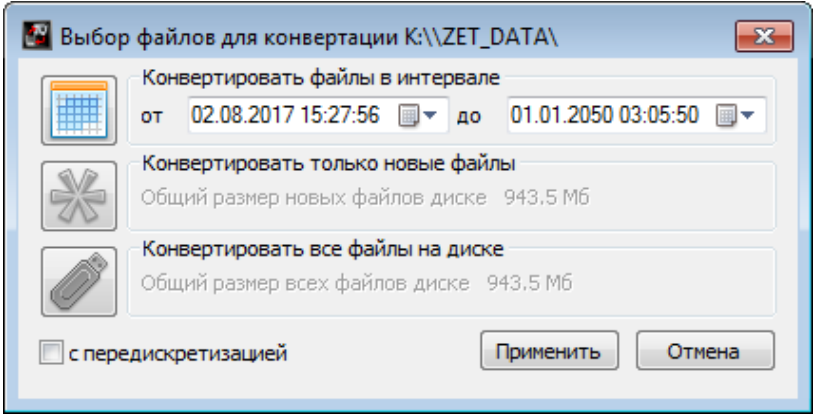

*Рис. 5.1 Программа конвертации файлов*

- <span id="page-21-1"></span>4. В программе «Выбор файлов для конвертации с диска» следует выбрать один из предложенных программой вариантов конвертации файлов и нажать кнопку «Применить».
- 5. Запустится процесс конвертация файлов, состояние которого можно отслеживать в программе «Преобразователь файлов» [\(Рис. 5.2\)](#page-21-2).

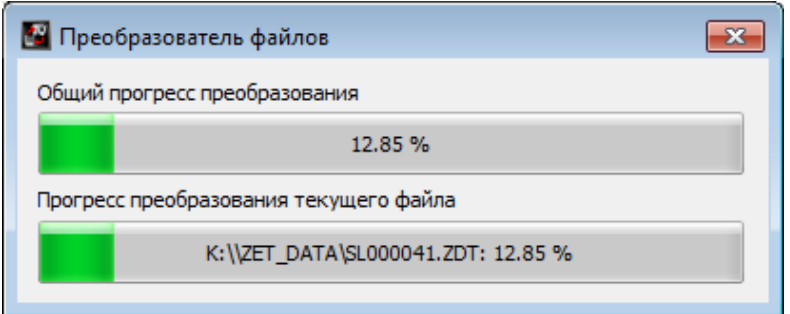

<span id="page-21-2"></span>*Рис. 5.2 Программа «Преобразователь файлов»*

6. По окончанию преобразования файлов появится окно [\(Рис. 5.3\)](#page-22-0) с предложением запуска программы «ZETTrends» для просмотра записанных сигналов.

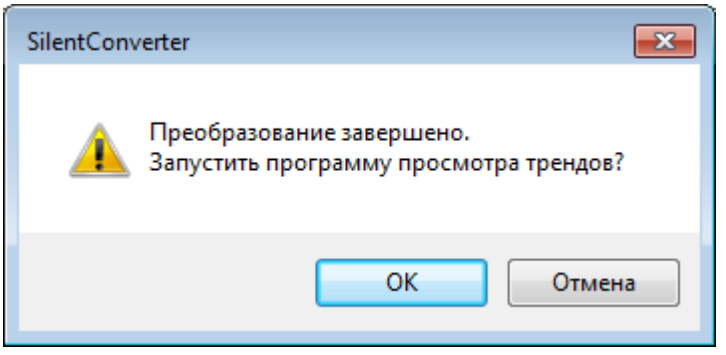

*Рис. 5.3 Окно с предложением запуска «ZETTrends»*

<span id="page-22-0"></span>7. В случае нажатия кнопки «ОК» откроется окно программы «Просмотр трендов» [\(Рис. 5.4\)](#page-22-1), предназначенной для анализа записанных сигналов.

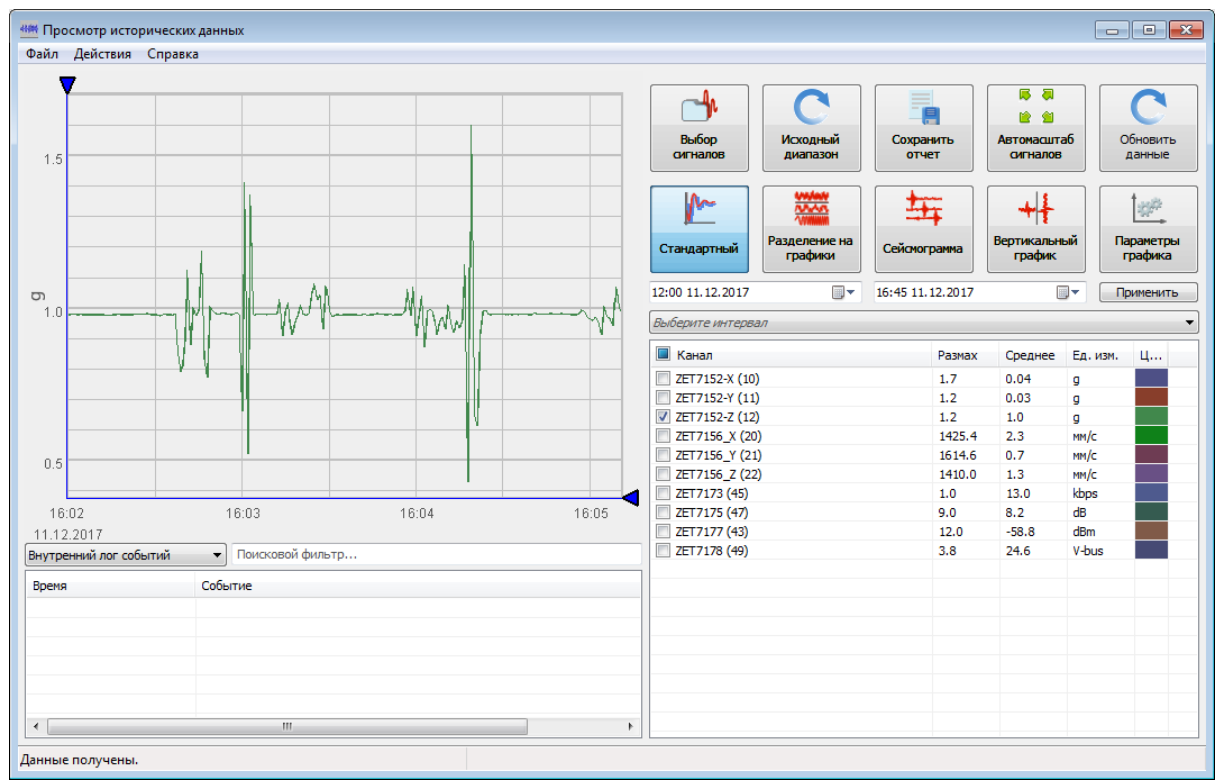

*Рис. 5.4 Программа «Просмотр трендов»*

- <span id="page-22-1"></span>8. Для отображения сигнала в программе «Просмотр трендов» по конкретному измерительному каналу необходимо выделить его в соответствующей ячейке.
- 9. Также существует возможность, в любое удобное время, самостоятельно запустить ПО «ZETTrends» из меню «Регистрация» панели ZETLAB [\(Рис. 3.1\)](#page-10-2).

*Примечание: за более подробной информацией о работе с ПО «ZETTrends» следует обратиться к документу «Руководство оператора ZETTrends».*

10. Записанные сигналы сохраняются в директорию, указанную в программе «Пути конфигурации пользователя». Программа «Пути конфигурации пользователя» расположена в главном меню панели ZETLAB [\(Рис. 5.5\)](#page-23-0).

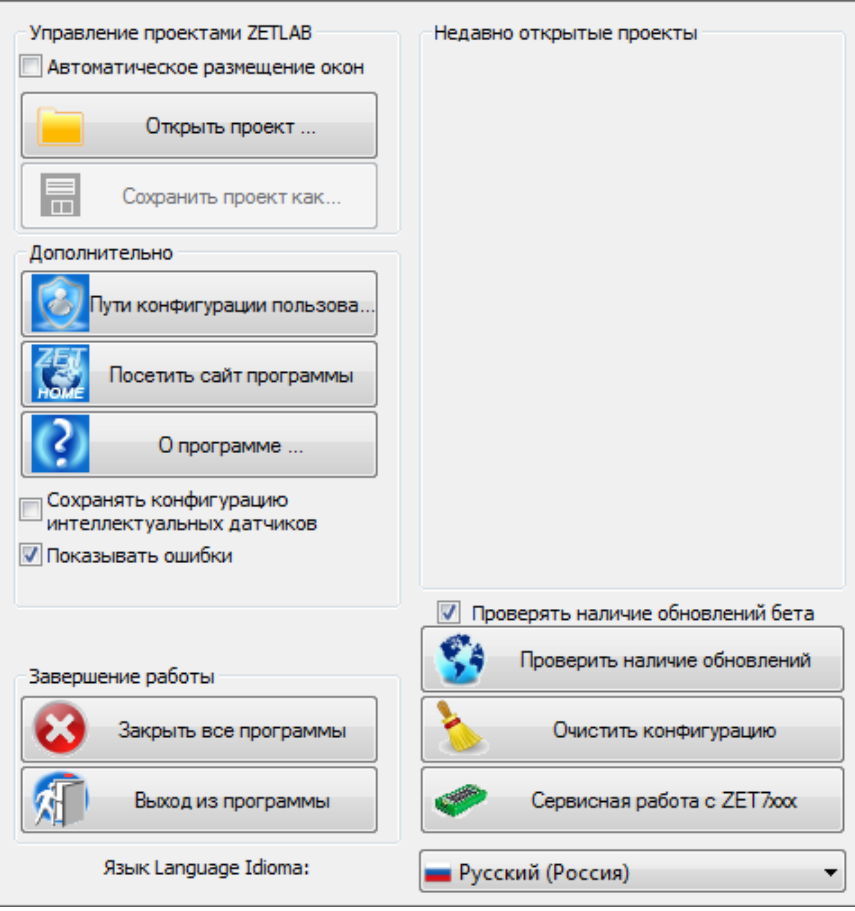

*Рис. 5.5 Главное меню панели ZETLAB*

<span id="page-23-0"></span>11. Открыть программу «Пути конфигурации пользователя» [\(Рис. 5.6\)](#page-24-0) нажатием по соответствующей иконке в главном меню панели ZETLAB.

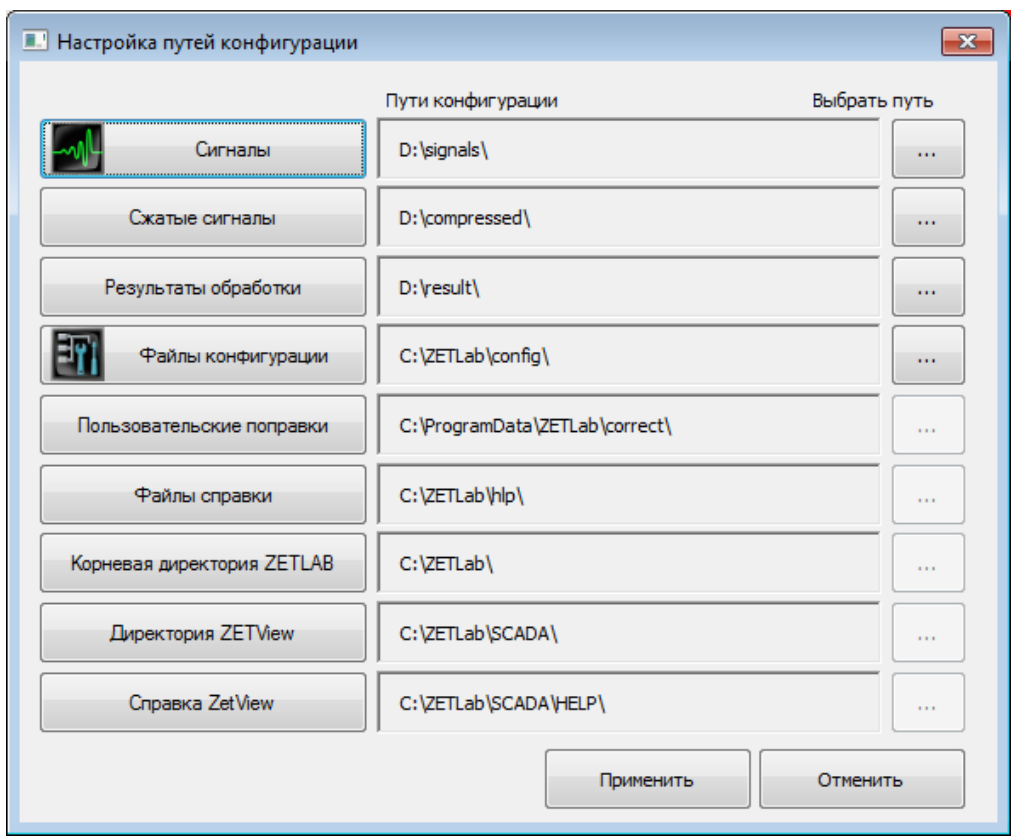

*Рис. 5.6 Программа «Пути конфигурации пользователя»*

<span id="page-24-0"></span>12. В открывшемся окне программы «Пути конфигурации пользователя» нажать на иконку «Сигналы» [\(Рис. 5.7\)](#page-24-1).

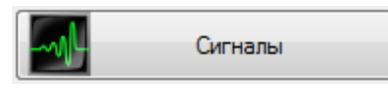

*Рис. 5.7 Иконка для перехода к директории записанных сигналов*

<span id="page-24-2"></span><span id="page-24-1"></span>13. Откроется соответствующая папка «signals», где записанные сигналы отсортированы по времени проведения записи, и имеет следующую структуру «…\signals\год\месяц\день\час». Пример приведен на *[Рис. 5.8](#page-24-2)*

D:\signals\2017\12\11\16

*Рис. 5.8 Пример директории записанных сигналов*

## <span id="page-25-0"></span>**6 Техническое обслуживание**

Регулярные работы по техническому обслуживанию датчика не являются обязательными, но при этом, в качестве превентивной меры, рекомендуется производить регулярный визуальный осмотр оборудования.

При возникновении сбоя в работе оборудования, рекомендуется проверить все соединения датчика на предмет короткого замыкания или разрыва. Если причину сбоя в работе оборудования выявить не удается, датчик необходимо направить Компании ZETLAB на ремонт.

В случае возникновения вопросов по эксплуатации или характеристикам датчика следует обращаться в службу технической поддержки Компании ZETLAB по электронной почте [info@zetlab.com.](mailto:info@zetlab.com)

# <span id="page-26-0"></span>**7 Правила хранения и транспортирования**

Рекомендуемые условия хранения датчика в комплекте упаковки в отапливаемом помещении при температуре от 5 до 40 С и влажности воздуха до 80 % согласно ГОСТ 22261.

В помещении, где хранится датчик, не должно быть паров кислот, щелочей или других химически активных веществ, пары или газы которых могут вызвать коррозию.

При погрузке и разгрузке упаковки с датчиком должны строго выполняться требования манипуляционных знаков и надписей на упаковках.

Размещение и крепление упаковки с датчиком в транспортных средствах должно обеспечивать устойчивое ее положение и не допускать перемещения во время транспортирования.

Климатические условия транспортирования:

- Температура окружающей среды от минус 35 до плюс 60 °С;
- Относительная влажность до 98 % при температуре плюс 25 °С;
- Атмосферное давление от 84 до 107 кПа (от 630 до 800 мм рт.ст.).

При транспортировании должна быть обеспечена защита упаковки с датчиком от непосредственного воздействия атмосферных осадков и солнечного излучения.

Датчик в упаковке может транспортироваться в соответствии с требованиями ГОСТ 21552-84:

- Автомобильным транспортом на расстояние до 1000 км со скоростью не более 60 км/ч по шоссейным дорогам с твердым покрытием и до 500 км со скоростью до 20 км/ч по грунтовым дорогам;
- Железнодорожным транспортом на расстояние до 10000 км со скоростью в соответствии с нормами Министерства путей сообщения, при расположении датчика в любой части состава;
- Воздушным транспортом на любое расстояние, с любой скоростью в герметичном отсеке.

# <span id="page-27-0"></span>**Приложение А. Пример применения УСПД ZET 7000 mod. 8352-DP в составе системы сейсмического обнаружения для лифтов категории 3**

Структурная схема работы датчика сейсмических толчков в составе системы сейсмического обнаружения для лифтов категории 3 представлена на Рис. А1.

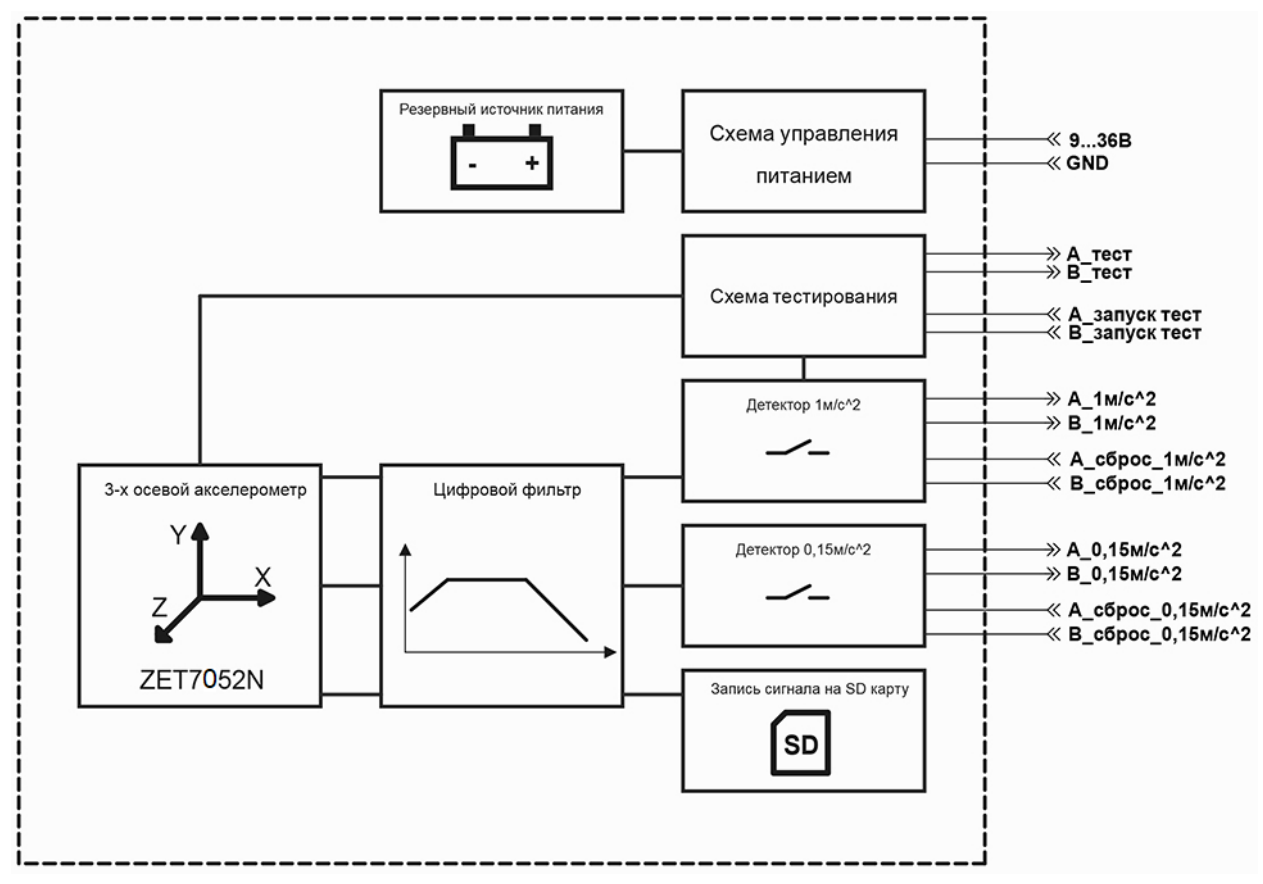

*Рис. А1 Структурная схема работы датчика сейсмических толчков в составе системы сейсмического обнаружения для лифтов категории 3*

Система сейсмического обнаружения (далее по тексту – ССО) обеспечивает регистрацию ускорений по трем измерительным осям цифрового акселерометра ZET7052-N, входящего в состав датчика сейсмических толчков, установленного в месте регистрации сейсмического воздействия и формирование трех сигналов – «0,15 м/с<sup>2</sup>»; «1 м/с<sup>2</sup>»; «Тест». Формируемые ССО сигналы с контактов реле передаются через контакты OUT1, OUT2, OUT3 разъема датчика и имеют тип «Сухой контакт».

*Примечание: Контроль уровня и формирование сигнала «0,15 м/с<sup>2</sup> » производится только для вертикальной измерительной оси (ось Z) цифрового акселерометра ZET 7052-N, входящего в состав датчика сейсмических толчков.*

*Примечание: Контроль уровня и формирование сигнала «1 м/с<sup>2</sup> » производится по всем измерительным осям акселерометра, при этом для формирования сигнала «1 м/с<sup>2</sup> » достаточно превышения регистрируемого уровня по любому из измерительных каналов цифрового акселерометра ZET 7052-N, входящего в состав датчика сейсмических толчков.*

После регистрации ССО превышения уровней, каждый из сформированных сигналов «0,15 м/с<sup>2</sup>» и «1 м/с<sup>2</sup>» будет удерживаться до тех пор, пока по цепям IN1, IN2 разъема датчика не будут получены соответствующие сигналы.

В случае детектирования превышения порогового уровня ускорения для первичной волны по сигналу с измерительной оси Z датчика сейсмических толчков, на контактах «OUT1» разъема датчика формируется сигнал «0,15 м/с<sup>2</sup>» к системе управления лифта. Для сброса сигнала «0,15 м/с<sup>2</sup>» необходимо на контакты «IN1» разъема датчика подать управляющий сигнал «сброс\_0,15 м/с<sup>2</sup>».

В случае детектирования превышения порогового уровня ускорения, хотя бы по одному из измерительных каналов (X, Y, Z) датчика сейсмических толчков, на контактах «ОUT2» разъема датчика формируется сигнал «1 м/с<sup>2</sup>» к системе управления лифта. Для сброса сигнала «1 м/с<sup>2</sup>» необходимо на контакты «IN2» разъема датчика подать управляющий сигнал «сброс\_1 м/с<sup>2</sup>».

Время реакции ССО с момента прихода сейсмического воздействия, превышающего пороговый уровень, до формирования сигналов к системе управления лифтом не более трех секунд.

Зарегистрированные с измерительных каналов цифрового акселерометра ZET7052-N, входящего в состав датчика сейсмических толчков, сигналы в цифровом формате передаются для хранения в память устройства на SD-карту.